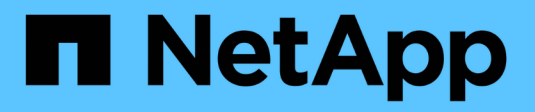

## **Interfaccia principale**

SANtricity 11.5

NetApp February 12, 2024

This PDF was generated from https://docs.netapp.com/it-it/e-series-santricity-115/sm-interface/homepage.html on February 12, 2024. Always check docs.netapp.com for the latest.

# **Sommario**

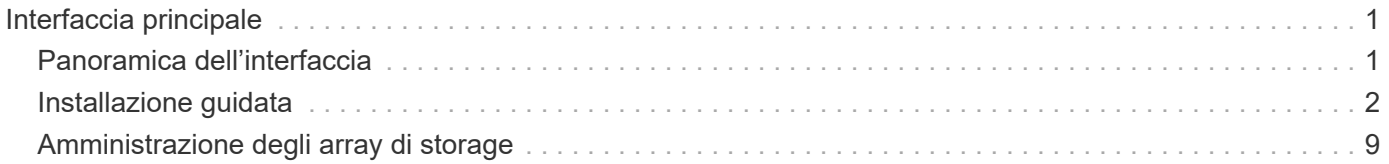

# <span id="page-2-0"></span>**Interfaccia principale**

## <span id="page-2-1"></span>**Panoramica dell'interfaccia**

### **Concetti**

#### **Home page di System Manager**

La home page fornisce una vista dashboard per la gestione quotidiana dello storage array. Quando si accede a System Manager, viene visualizzata la prima pagina iniziale.

La vista dashboard comprende quattro aree di riepilogo che contengono informazioni chiave sullo stato e lo stato dello storage array. Ulteriori informazioni sono disponibili nell'area di riepilogo.

#### • **Notifiche**

L'area Notifiche visualizza le notifiche dei problemi che indicano lo stato dello storage array e dei relativi componenti. Inoltre, questo portlet visualizza avvisi automatici che consentono di risolvere i problemi prima che influiscano su altre aree dell'ambiente di storage.

#### • **Prestazioni**

L'area Performance (prestazioni) consente di confrontare e confrontare l'utilizzo delle risorse nel tempo. È possibile visualizzare le metriche delle performance di uno storage array per i tempi di risposta (IOPS), le velocità di trasferimento (MiB/s) e la quantità di capacità di elaborazione utilizzata (CPU).

#### • **Capacità**

L'area Capacity (capacità) visualizza una vista a grafico della capacità allocata, della capacità di storage libera e della capacità di storage non assegnata nell'array di storage.

#### • **Gerarchia dello storage**

L'area Storage Hierarchy (gerarchia di storage) offre una vista organizzata dei vari componenti hardware e oggetti storage gestiti dallo storage array. Fare clic sulla freccia a discesa per eseguire una determinata azione sul componente hardware o sull'oggetto di storage.

#### **Novità di Gestore di sistema di SANtricity**

System Manager include le seguenti nuove funzionalità.

#### **Nuove funzionalità della versione 11.53**

Questa versione include solo piccoli miglioramenti e correzioni.

#### **Nuove funzionalità della versione 11.52**

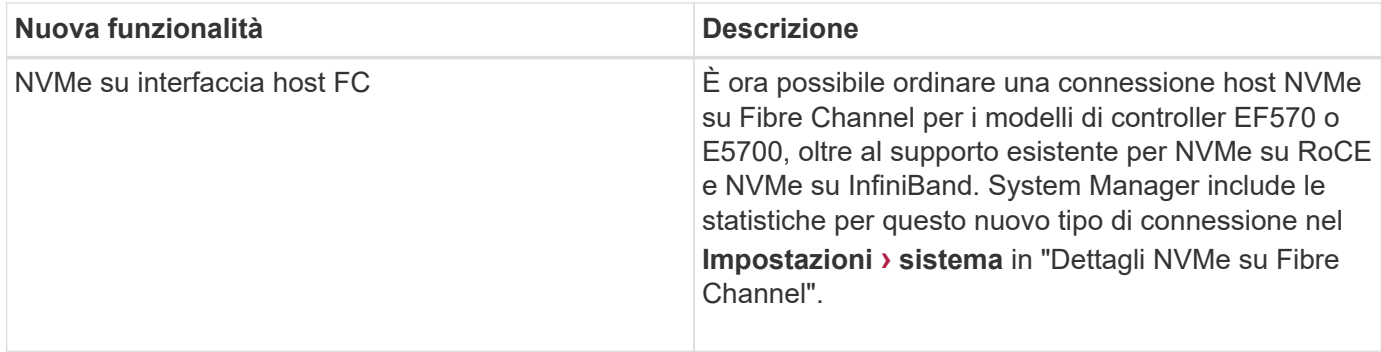

#### **Nuove funzionalità della versione 11.51**

Questa versione include solo piccoli miglioramenti e correzioni.

#### **Nuove funzionalità della versione 11.50**

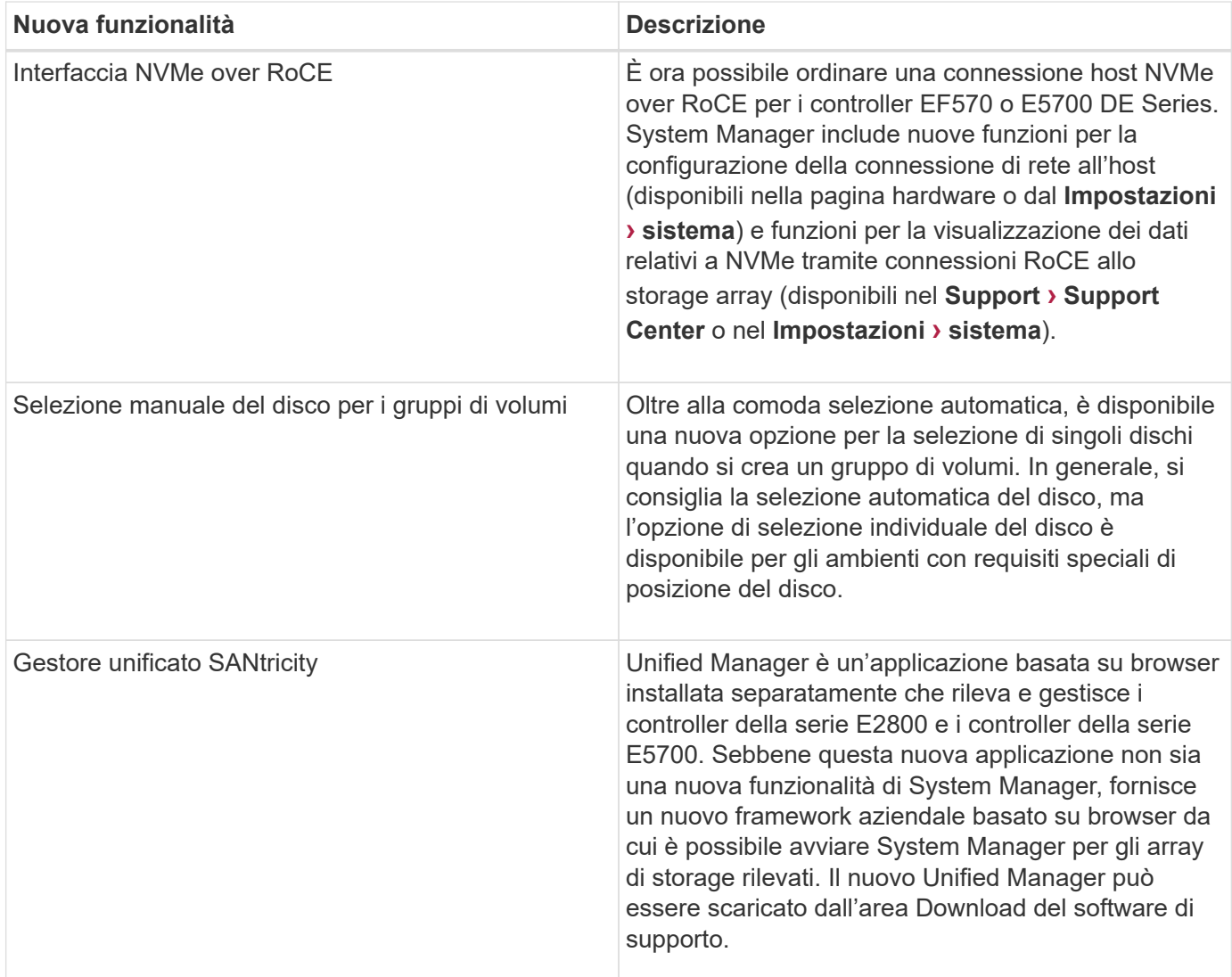

# <span id="page-3-0"></span>**Installazione guidata**

## **Concetti**

#### **Panoramica dell'installazione guidata**

Utilizzare la procedura guidata di installazione per configurare lo storage array, inclusi hardware, host, applicazioni, carichi di lavoro, Pool, avvisi e AutoSupport.

Quando si apre System Manager per la prima volta, viene avviata l'installazione guidata.

L'installazione guidata richiede di eseguire le attività di configurazione di base, ad esempio assegnare un nome allo storage array, configurare gli host, selezionare le applicazioni e creare pool di storage.

Se si annulla la procedura guidata, non è possibile avviarla di nuovo manualmente.

La procedura guidata viene riavviata automaticamente quando si apre System Manager o si aggiorna il browser e viene soddisfatta almeno una delle seguenti condizioni:

- Non vengono rilevati pool e gruppi di volumi.
- Nessun carico di lavoro rilevato.
- Nessuna notifica configurata.

#### **Terminologia dell'installazione guidata**

Scopri in che modo i termini della procedura guidata di installazione si applicano al tuo storage array.

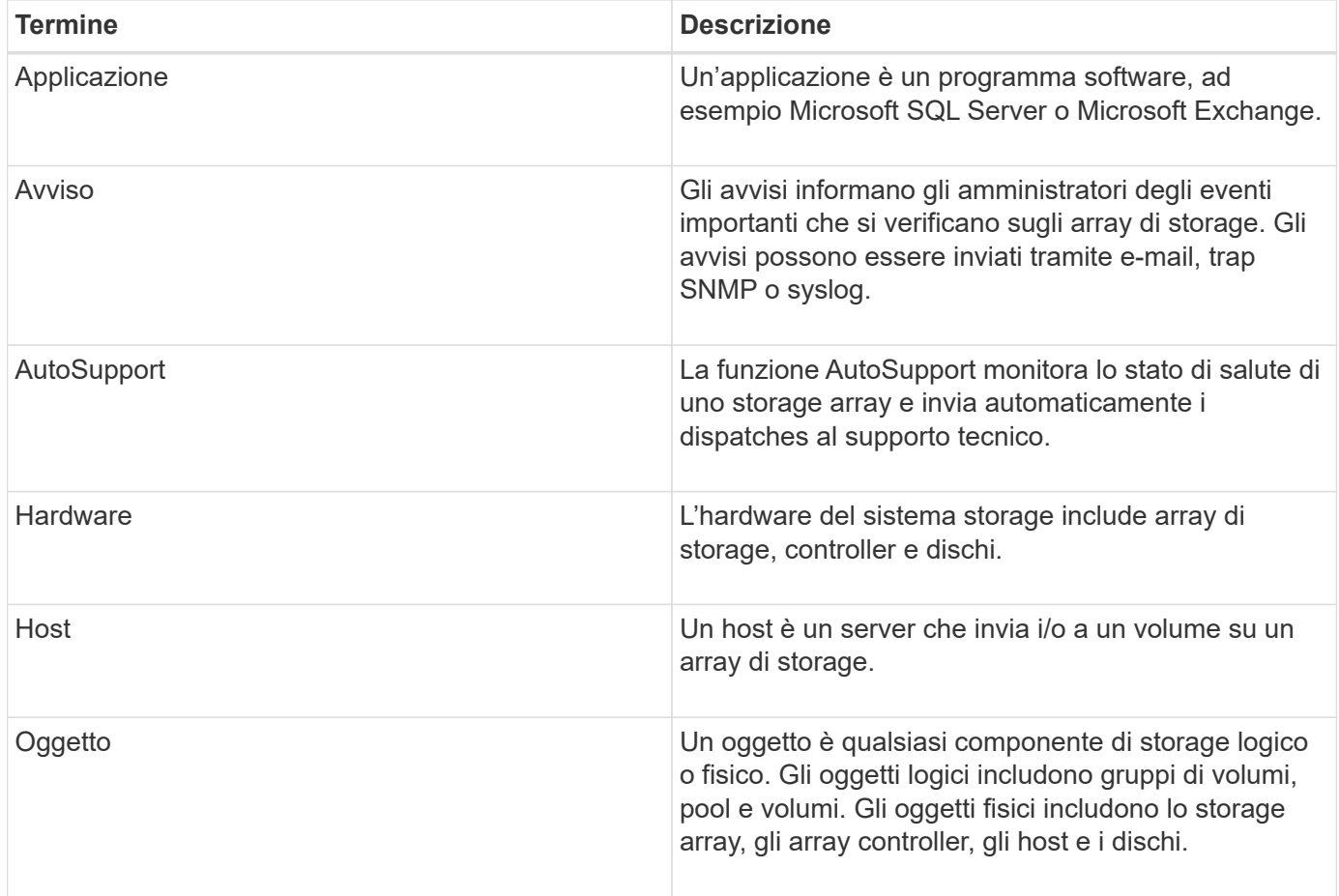

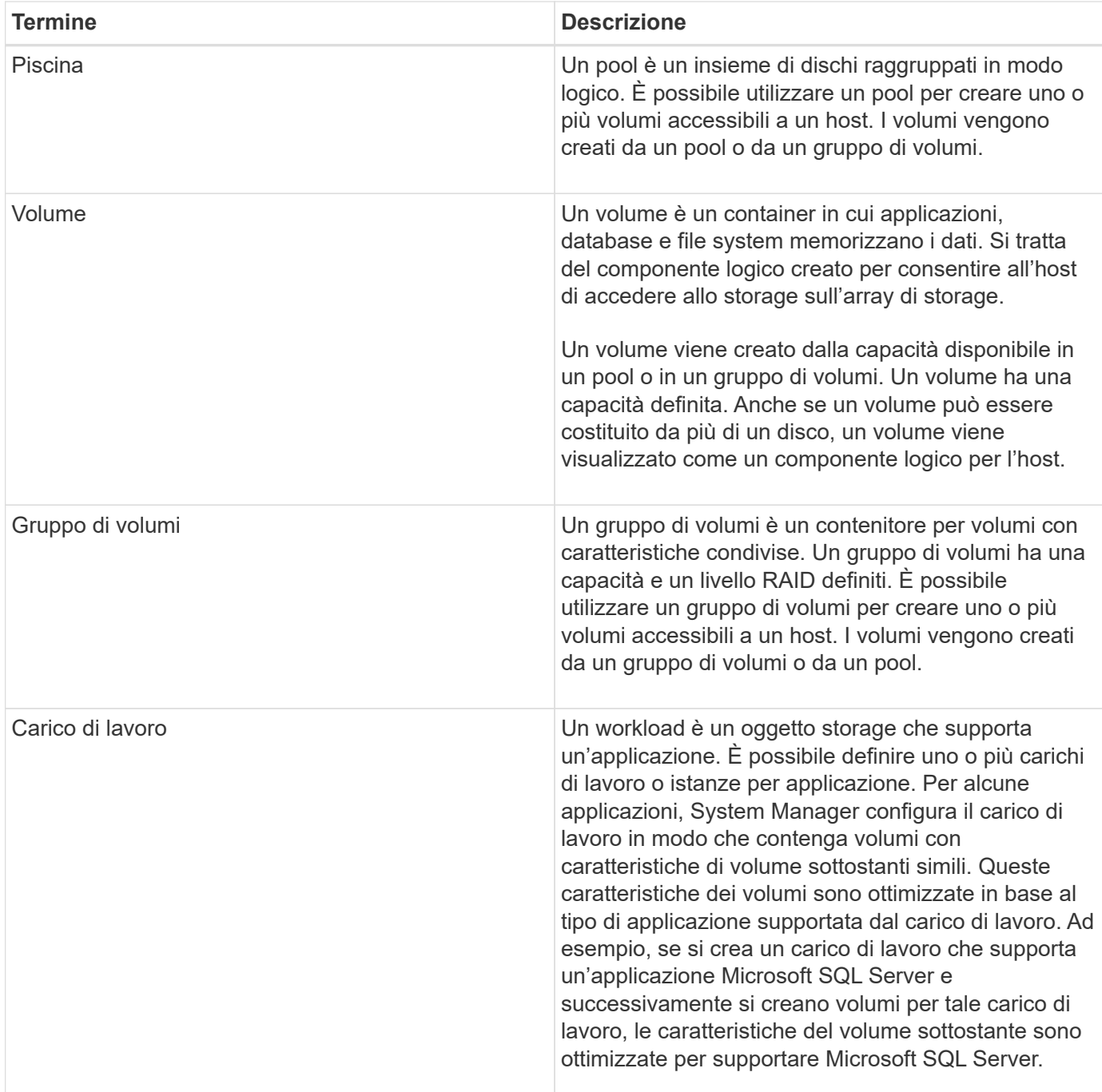

## **FAQ**

#### **Cosa succede se non vengono visualizzati tutti i componenti hardware?**

Se non vengono visualizzati tutti i componenti hardware nella finestra di dialogo **verifica hardware**, potrebbe essere necessario che uno shelf di dischi non sia collegato correttamente o che uno shelf incompatibile sia installato nell'array di storage.

Verificare che tutti gli shelf di dischi siano collegati correttamente. In caso di dubbi sulla compatibilità degli shelf di dischi, contattare il supporto tecnico.

#### **Cosa succede se non vengono visualizzati tutti gli host?**

Se gli host connessi non vengono visualizzati, il rilevamento automatico non è riuscito, gli host non sono collegati correttamente o non sono connessi host.

Una volta completata la configurazione, è possibile configurare gli host in un secondo momento. È possibile creare gli host automaticamente o manualmente come segue:

- Se è stato installato l'HCA (host Context Agent) sugli host, l'HCA invia le informazioni di configurazione dell'host all'array di storage. System Manager configura automaticamente questi host e li visualizza nella procedura guidata **Initial Setup**.
- È possibile creare manualmente gli host e associare gli identificatori di porta host appropriati accedendo al **Storage › hosts**. Gli host creati manualmente vengono visualizzati anche nella procedura guidata **Initial Setup**.
- La destinazione e l'host devono essere configurati per il tipo di porta host (ad esempio, iSCSI o NVMe su InfiniBand) e una sessione sullo storage stabilita prima che il rilevamento automatico funzioni.

#### **Come si fa a sapere quale tipo di sistema operativo host è corretto?**

Il campo host Operating System Type (tipo di sistema operativo host) contiene il sistema operativo dell'host. È possibile selezionare il tipo di host consigliato dall'elenco a discesa o consentire all'HCA (host Context Agent) di configurare l'host e il tipo di sistema operativo appropriato.

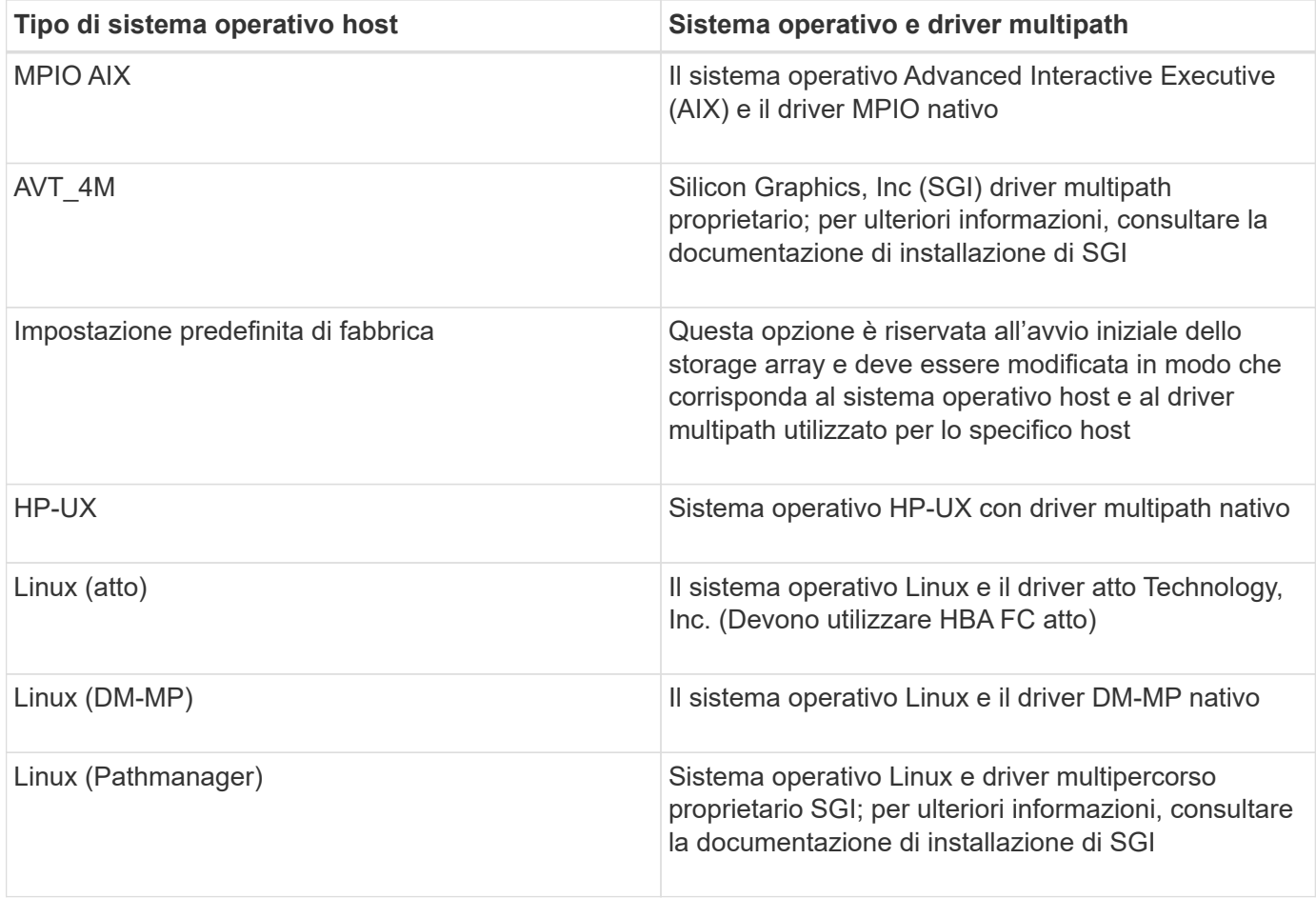

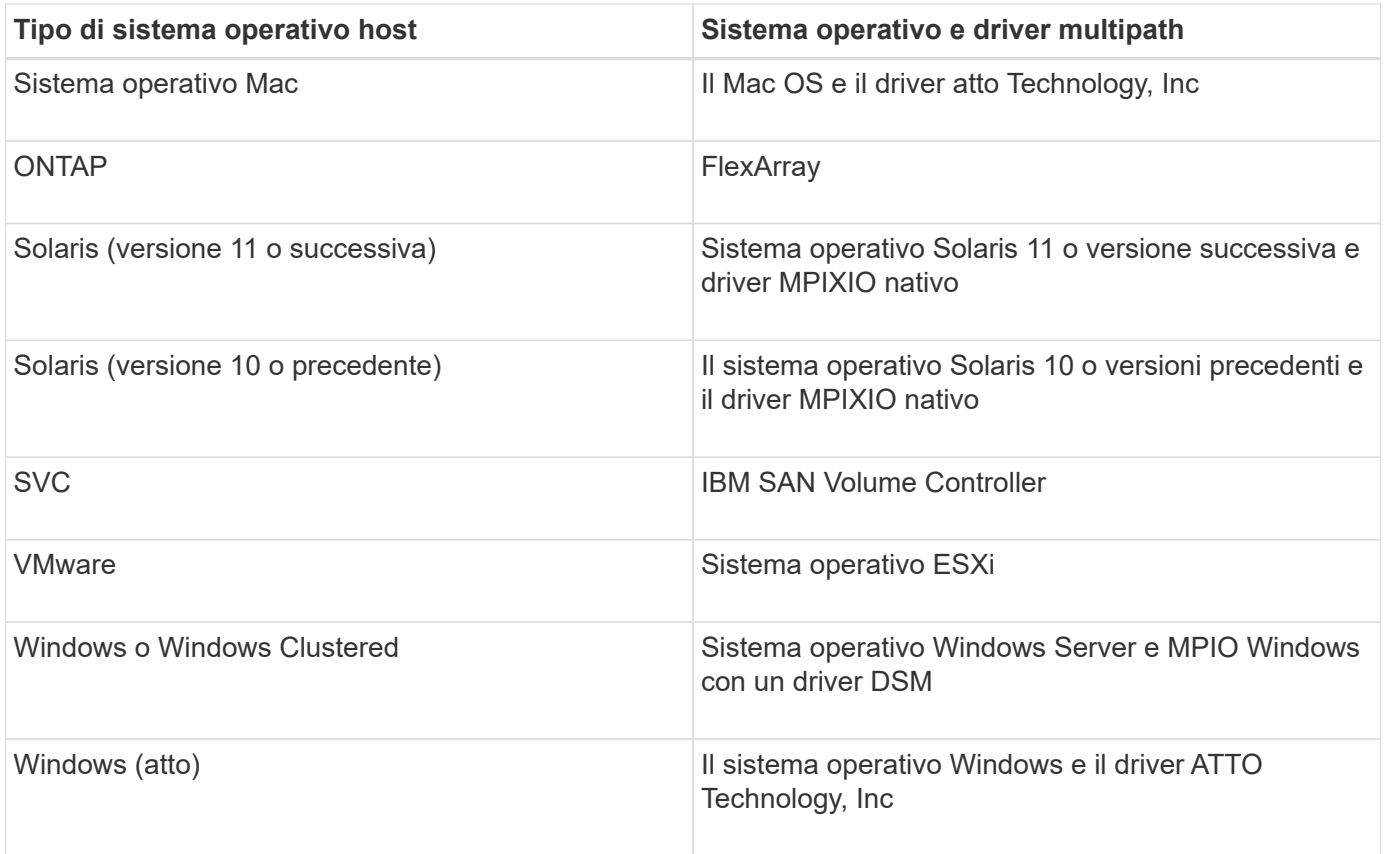

Una volta installato l'HCA e collegato lo storage all'host, l'HCA invia la topologia host ai controller di storage attraverso il percorso i/O. In base alla topologia dell'host, i controller di storage definiscono automaticamente l'host e le porte host associate, quindi impostano il tipo di host.

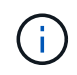

Se l'HCA non seleziona il tipo di host consigliato, è necessario impostare manualmente il tipo di host in System Manager.

#### **In che modo l'identificazione delle applicazioni mi aiuta a gestire lo storage array?**

Quando si identificano le applicazioni, System Manager consiglia automaticamente una configurazione del volume che ottimizza lo storage in base al tipo di applicazione.

L'ottimizzazione dei volumi per applicazione può rendere più efficienti le operazioni di storage dei dati. Caratteristiche come il tipo di i/o, la dimensione del segmento, la proprietà del controller e la cache di lettura e scrittura sono incluse nella configurazione del volume. Inoltre, è possibile visualizzare i dati delle performance per applicazione e per carico di lavoro per valutare la latenza, gli IOPS e i MiB/s delle applicazioni e i carichi di lavoro associati.

#### **Che cos'è un carico di lavoro?**

Per alcune applicazioni della rete, ad esempio SQL Server o Exchange, è possibile definire un carico di lavoro che ottimizzi lo storage per tale applicazione.

Un workload è un oggetto storage che supporta un'applicazione. È possibile definire uno o più carichi di lavoro o istanze per applicazione. Per alcune applicazioni, System Manager configura il carico di lavoro in modo che contenga volumi con caratteristiche di volume sottostanti simili. Queste caratteristiche dei volumi sono ottimizzate in base al tipo di applicazione supportata dal carico di lavoro. Ad esempio, se si crea un carico di

lavoro che supporta un'applicazione Microsoft SQL Server e successivamente si creano volumi per tale carico di lavoro, le caratteristiche del volume sottostante sono ottimizzate per supportare Microsoft SQL Server.

Durante la creazione del volume, System Manager richiede di rispondere alle domande sull'utilizzo di un workload. Ad esempio, se si creano volumi per Microsoft Exchange, viene chiesto quante cassette postali sono necessarie, quali sono i requisiti medi di capacità delle caselle postali e quante copie del database si desidera. System Manager utilizza queste informazioni per creare una configurazione ottimale del volume, che può essere modificata in base alle esigenze.

#### **Come si configurano gli avvisi SNMP o syslog?**

Oltre agli avvisi via email, è possibile configurare gli avvisi in modo che vengano inviati tramite trap SNMP (Simple Network Management Protocol) o messaggi syslog.

Per configurare gli avvisi SNMP o syslog, accedere al **Impostazioni › Avvisi**.

#### **Come si configura il metodo di consegna per AutoSupport?**

Per accedere alle attività di configurazione per i metodi di erogazione AutoSupport, accedere al **supporto › Centro di assistenza**, quindi fare clic sulla scheda AutoSupport.

Sono supportati i seguenti protocolli: HTTPS, HTTP e SMTP.

#### **Che tipo di dati vengono raccolti tramite la funzione AutoSupport?**

La funzione AutoSupport contiene tre tipi di spedizione standard: Spedizioni di eventi, spedizioni pianificate e spedizioni di diagnostica on-demand e remote.

I dati AutoSupport non contengono dati utente.

#### • **Dispatch evento**

Quando si verificano eventi nel sistema che richiedono una notifica proattiva al supporto tecnico, la funzione AutoSupport invia automaticamente un dispatch attivato dagli eventi.

- Inviato quando si verifica un evento di supporto sull'array di storage gestito.
- Include un'istantanea completa di ciò che stava accadendo con lo storage array al momento dell'evento.

#### • **Spedizioni pianificate**

La funzione AutoSupport invia automaticamente diverse spedizioni in base a una pianificazione regolare.

- **Daily Dispatches** inviato una volta al giorno durante un intervallo di tempo configurabile dall'utente. Include i registri degli eventi di sistema correnti e i dati sulle prestazioni.
- **Spedizioni settimanali** inviate una volta alla settimana durante un giorno e un intervallo di tempo configurabili dall'utente. Include informazioni sulla configurazione e sullo stato del sistema.

#### • **Dispatches di AutoSupport OnDemand e diagnostica remota**

◦ **AutoSupport OnDemand** — consente al supporto tecnico di richiedere la ritrasmissione di un precedente dispatch AutoSupport quando necessario per la risoluzione di un problema. Tutte le trasmissioni vengono avviate dallo storage array, non dal server AutoSupport. Lo storage array esegue periodicamente il check-in con il server AutoSupport per determinare se sono presenti richieste di

ritrasmissione in sospeso e risponde di conseguenza.

◦ **Diagnostica remota** — consente al supporto tecnico di richiedere una nuova spedizione AutoSupport aggiornata quando necessario per la risoluzione di un problema. Tutte le trasmissioni vengono avviate dallo storage array, non dal server AutoSupport. Lo storage array esegue periodicamente il check-in con il server AutoSupport per determinare se sono presenti nuove richieste in sospeso e risponde di conseguenza.

#### **Come posso sapere se devo accettare la configurazione del pool consigliata?**

### L'accettazione della configurazione del pool consigliata dipende da alcuni fattori.

Determinare il tipo di storage più adatto alle proprie esigenze rispondendo alle seguenti domande:

- Preferisci più pool di capacità inferiori, invece dei pool più grandi possibili?
- Preferisci i gruppi di volumi RAID rispetto ai pool?
- Preferisci eseguire il provisioning manuale dei dischi, invece di avere una configurazione consigliata per te?

Se hai risposto Sì a una di queste domande, puoi rifiutare la configurazione del pool consigliata.

#### **System Manager non ha rilevato alcun host. Cosa devo fare?**

Se gli host connessi non vengono visualizzati, il rilevamento automatico non è riuscito, gli host non sono collegati correttamente o non sono connessi host.

Una volta completata la configurazione, è possibile configurare gli host in un secondo momento. È possibile creare gli host automaticamente o manualmente come segue:

- Se è stato installato l'HCA (host Context Agent) sugli host, l'HCA invia le informazioni di configurazione dell'host all'array di storage. System Manager configura automaticamente questi host e li visualizza nella procedura guidata **Initial Setup**.
- È possibile creare manualmente gli host e associare gli identificatori di porta host appropriati accedendo al **Storage › hosts**. Gli host creati manualmente vengono visualizzati anche nella procedura guidata **Initial Setup**.
- La destinazione e l'host devono essere configurati per il tipo di porta host (ad esempio, iSCSI o NVMe su InfiniBand) e una sessione sullo storage stabilita prima che il rilevamento automatico funzioni.

#### **Che cos'è un disco hot spare?**

Le hot spare fungono da unità di standby nei gruppi di volumi RAID 1, RAID 5 o RAID 6. Si tratta di dischi completamente funzionanti che non contengono dati. Se un disco si guasta nel gruppo di volumi, il controller ricostruisce automaticamente i dati dal disco guasto a un hot spare.

Se un disco si guasta nell'array di storage, il disco hot spare viene sostituito automaticamente per il disco guasto senza richiedere uno swap fisico. Se il disco hot spare è disponibile quando si verifica un guasto, il controller utilizza i dati di ridondanza per ricostruire i dati dal disco guasto al disco hot spare.

Un disco hot spare non è dedicato a un gruppo di volumi specifico. È invece possibile utilizzare un disco hot spare per qualsiasi disco guasto nell'array di storage con la stessa capacità o capacità inferiore. Un disco hot spare deve essere dello stesso tipo di supporto (HDD o SSD) dei dischi che protegge.

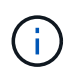

I dischi hot spare non sono supportati con i pool. Invece dei dischi hot spare, i pool utilizzano la capacità di conservazione all'interno di ogni disco che comprende il pool.

#### **Che cos'è un gruppo di volumi?**

Un gruppo di volumi è un contenitore per volumi con caratteristiche condivise. Un gruppo di volumi ha una capacità e un livello RAID definiti. È possibile utilizzare un gruppo di volumi per creare uno o più volumi accessibili a un host. I volumi vengono creati da un gruppo di volumi o da un pool.

#### **Quali sono le differenze tra pool e gruppi di volumi?**

Un pool è simile a un gruppo di volumi, con le seguenti differenze.

- I dati di un pool vengono memorizzati in modo casuale su tutti i dischi del pool, a differenza dei dati di un gruppo di volumi, che vengono memorizzati sullo stesso set di dischi.
- Un pool presenta un minor degrado delle performance in caso di guasto di un disco e richiede meno tempo per la ricostruzione.
- Un pool dispone di capacità di conservazione integrata, pertanto non richiede dischi hot spare dedicati.
- Un pool consente di raggruppare un gran numero di dischi.
- Un pool non richiede un livello RAID specificato.

## <span id="page-10-0"></span>**Amministrazione degli array di storage**

## **Concetti**

#### **Panoramica dello storage array**

Un array di storage è un'entità di storage gestita dal software System Manager. Un array di storage è costituito da un insieme di componenti fisici e logici.

#### **Componenti fisici**

I componenti fisici di un array di storage sono descritti in questa tabella.

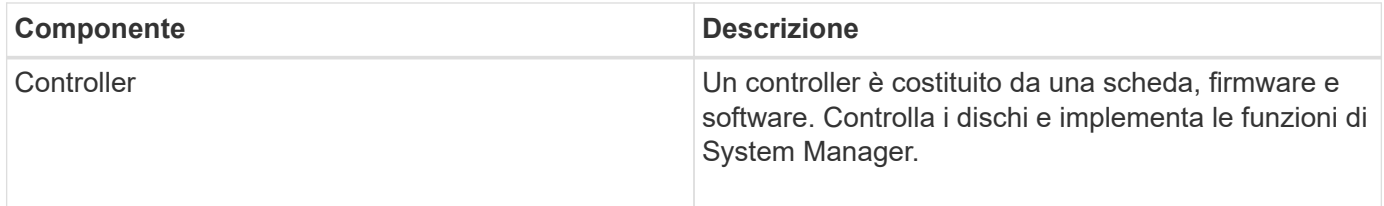

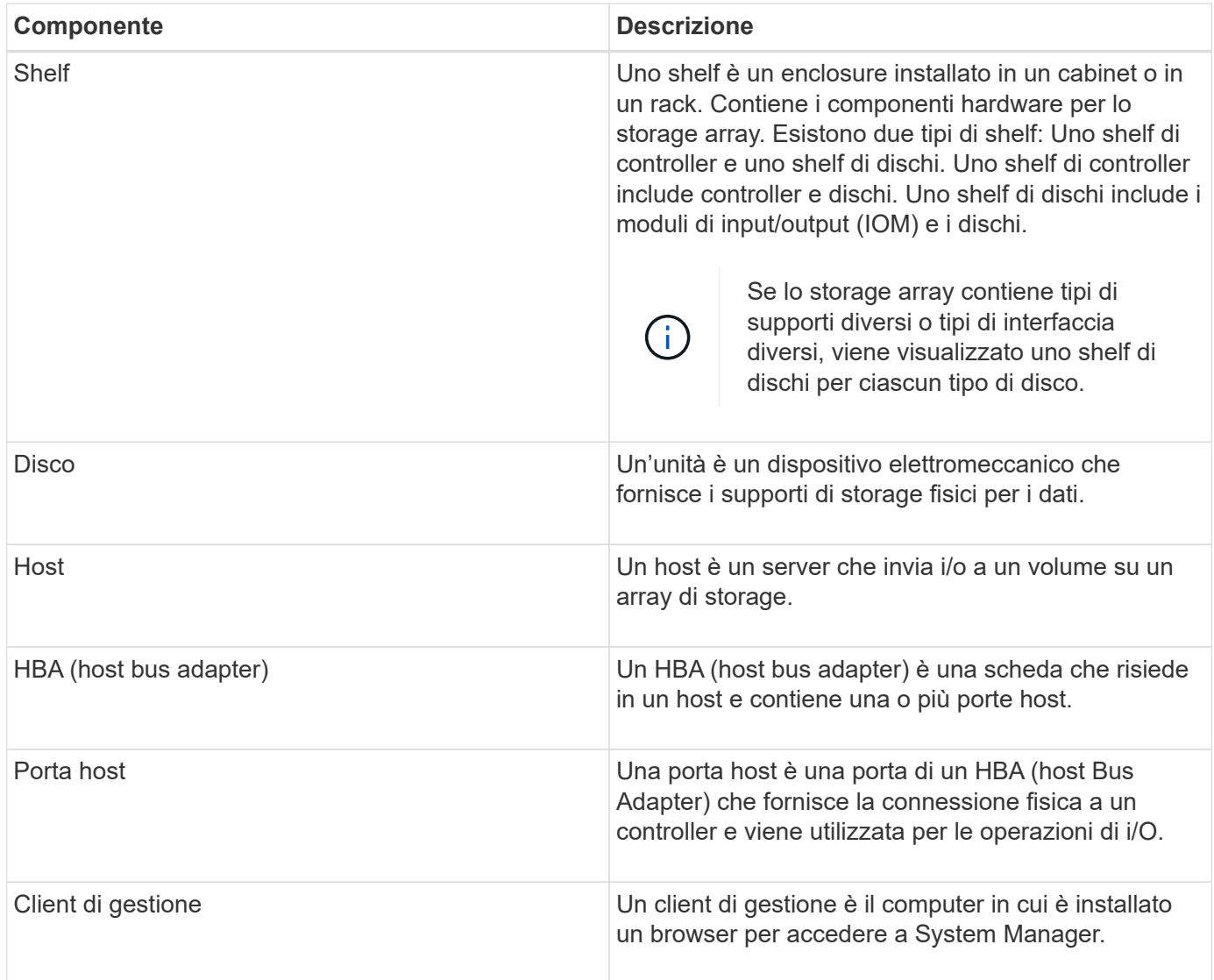

#### **Componenti logici**

I dischi dell'array di storage forniscono la capacità fisica dello storage per i dati. Utilizzare System Manager per configurare la capacità fisica in componenti logici, come pool, gruppi di volumi e volumi. Questi componenti sono gli strumenti utilizzati per configurare, memorizzare, gestire e conservare i dati sull'array di storage. I componenti logici di un array di storage sono descritti in questa tabella.

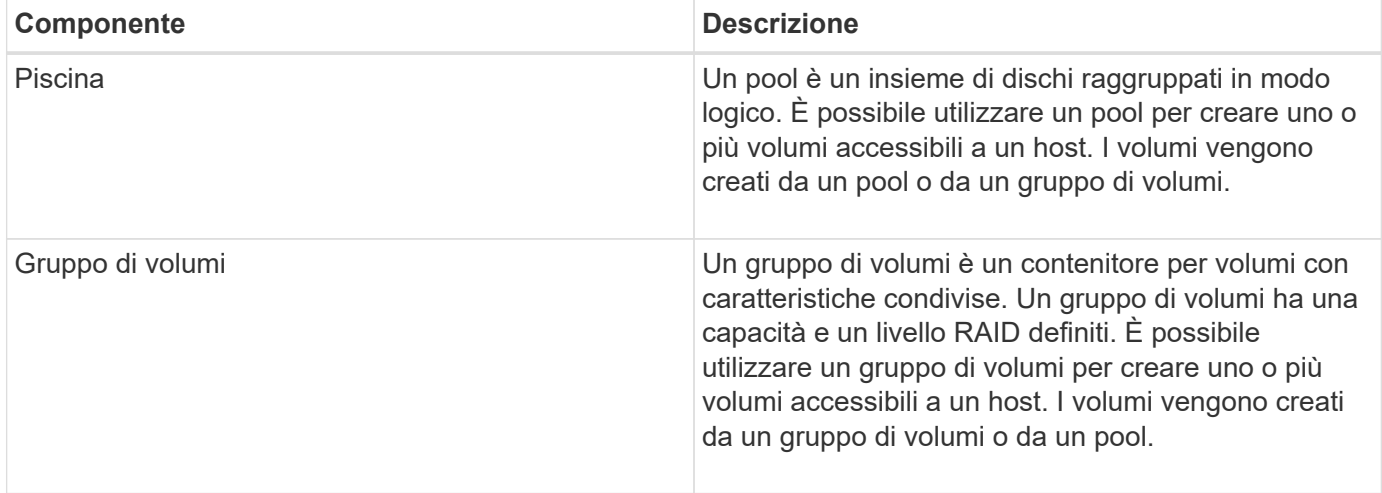

![](_page_12_Picture_129.jpeg)

#### **Protezione con password di amministratore**

È necessario configurare lo storage array con una password di amministratore per proteggerlo da accessi non autorizzati.

#### **Impostazione di una password amministratore**

L'impostazione di una password di amministratore per lo storage array protegge l'IT dagli utenti che eseguono comandi distruttivi inconsapevolmente o maliziosamente. Quando si avvia System Manager per la prima volta, viene richiesto di impostare una password di amministratore.

Esiste una password di amministratore condivisa tra tutti gli utenti. Qualsiasi utente in possesso di questa password può apportare modifiche alla configurazione dell'array di storage, ad esempio l'aggiunta, la modifica o la rimozione di oggetti o impostazioni.

#### **Immissione della password**

Il sistema richiede la password una sola volta durante una singola sessione di gestione. Una sessione scade dopo 20 minuti di inattività. A questo punto, è necessario immettere nuovamente la password.

Se un altro utente che gestisce lo stesso array di storage da un altro client di gestione modifica la password durante la sessione, viene richiesta una password la volta successiva che si tenta di eseguire un'operazione di configurazione o un'operazione di visualizzazione.

Per motivi di sicurezza, è possibile tentare di inserire una password solo cinque volte prima che lo storage array entri in uno stato di "blocco". In questo stato, lo storage array rifiuterà i successivi tentativi di password. Prima di inserire nuovamente una password, attendere 10 minuti per ripristinare lo stato "normale" dello storage array.

#### **Rimozione dei dischi con protezione tramite password**

La password viene memorizzata in un'area riservata di ciascun disco dello storage array. Se si rimuovono tutte le unità da un array di storage, la password non funzionerà più. Per correggere questa condizione, reinstallare uno dei dischi originali nell'array di storage.

#### **Rimozione della protezione tramite password**

Se non si desidera più avere comandi protetti da password, inserire la password corrente dell'amministratore e lasciare vuote le caselle di testo della nuova password.

![](_page_13_Picture_2.jpeg)

L'esecuzione di comandi di configurazione su un array di storage può causare gravi danni, inclusa la perdita di dati. Per questo motivo, è necessario impostare sempre una password di amministratore per lo storage array. Utilizzare una password di amministratore lunga con almeno 15 caratteri alfanumerici per aumentare la protezione.

#### **Notifica dei problemi**

System Manager utilizza icone e diversi altri metodi per notificare l'esistenza di problemi con lo storage array.

#### **Icone**

System Manager utilizza queste icone per indicare lo stato dello storage array e dei relativi componenti.

![](_page_13_Picture_128.jpeg)

System Manager visualizza queste icone in diverse posizioni.

- L'area Notifiche della pagina iniziale visualizza l'icona di errore e un messaggio.
- L'icona della pagina iniziale nell'area di navigazione visualizza l'icona di errore.
- Nella pagina dei componenti, i grafici per i dischi e i controller visualizzano l'icona del guasto.

#### **Avvisi e LED**

Inoltre, System Manager notifica i problemi in altri modi.

- System Manager invia notifiche SNMP o messaggi di errore via email.
- I LED Service Action Required (azione di servizio richiesta) sull'hardware si accendono.

Quando si riceve la notifica di un problema, utilizzare Recovery Guru per risolvere il problema. Se necessario, utilizzare la documentazione sull'hardware con le fasi di ripristino per sostituire i componenti guasti.

#### **Eventi critici**

Gli eventi critici indicano un problema con lo storage array. Se si risolve immediatamente l'evento critico, si potrebbe evitare la perdita di accesso ai dati.

Quando si verifica un evento critico, questo viene registrato nel registro eventi. Tutti gli eventi critici vengono inviati alla console di gestione SNMP o al destinatario dell'e-mail configurato per la ricezione delle notifiche di avviso. Se l'ID dello shelf non è noto al momento dell'evento, l'ID dello shelf viene elencato come "Shelf unknown".

Quando si riceve un evento critico, fare riferimento alla procedura Recovery Guru per una descrizione dettagliata dell'evento critico. Completare la procedura Recovery Guru per correggere l'evento critico. Per correggere alcuni eventi critici, potrebbe essere necessario contattare il supporto tecnico.

#### **Operazioni in corso**

La pagina Operations in Progress (operazioni in corso) consente di visualizzare un elenco delle operazioni a esecuzione prolungata attualmente in esecuzione o in stato di sospensione, interruzione o errore. È possibile intervenire su alcuni tipi di operazioni.

Le operazioni a esecuzione prolungata possono influire sulle prestazioni del sistema. Per alcune operazioni, è possibile interrompere l'operazione o modificarne la priorità in modo che le operazioni più importanti siano completate per prime.

![](_page_14_Picture_155.jpeg)

Le operazioni visualizzate nella pagina operazioni in corso includono quanto segue:

![](_page_15_Picture_168.jpeg)

![](_page_16_Picture_172.jpeg)

## **Come fare**

### <span id="page-16-0"></span>**Impostare le unità predefinite per i valori di capacità**

System Manager può visualizzare i valori di capacità in gibibyte (GiB) o tebibyte (TIB).

#### **A proposito di questa attività**

![](_page_16_Picture_173.jpeg)

Le preferenze vengono memorizzate nella memoria locale del browser, in modo che tutti gli utenti possano disporre delle proprie impostazioni.

#### **Fasi**

- 1. Selezionare **Preferenze › Imposta preferenze**.
- 2. Fare clic sul pulsante di opzione **Gibytes** o **Tebytes** e confermare che si desidera eseguire l'operazione.

#### <span id="page-16-1"></span>**Impostare l'intervallo di tempo predefinito per i grafici delle prestazioni**

È possibile modificare l'intervallo di tempo predefinito mostrato dai grafici delle prestazioni.

#### **A proposito di questa attività**

I grafici delle performance mostrati nella pagina iniziale e nella pagina delle performance mostrano inizialmente un intervallo di tempo di 1 ora. Le preferenze vengono memorizzate nella memoria locale del browser, in modo che tutti gli utenti possano disporre delle proprie impostazioni.

#### **Fasi**

- 1. Selezionare **Preferenze › Imposta preferenze**.
- 2. Nell'elenco a discesa, selezionare **5 minuti**, **1 ora**, **8 ore**, **1 giorno** o **7 giorni**, e confermare che si desidera eseguire l'operazione.

#### **Risolvere i problemi utilizzando Recovery Guru**

Recovery Guru è un componente di System Manager che diagnostica i problemi degli array di storage e consiglia le procedure di ripristino per risolvere i problemi.

#### **Fasi**

1. Selezionare **Home**.

2. Fare clic sul collegamento **Recover from (Ripristina da) n problemi** al centro-in alto della finestra.

Viene visualizzata la finestra di dialogo **Recovery Guru**.

3. Selezionare il primo problema visualizzato nell'elenco riepilogativo, quindi seguire le istruzioni della procedura di ripristino per risolvere il problema. Se necessario, seguire le istruzioni di sostituzione per sostituire i componenti guasti. Ripetere questo passaggio per ciascun problema elencato.

Possono essere correlati diversi problemi all'interno di un array di storage. In questo caso, l'ordine in cui i problemi vengono corretti può influire sul risultato. Selezionare e correggere i problemi nell'ordine in cui sono elencati nell'elenco riepilogativo.

I guasti multipli di un contenitore dell'alimentatore sono raggruppati ed elencati come un unico problema nell'elenco riepilogativo. Anche i guasti multipli di un filtro a carboni attivi della ventola sono elencati come un unico problema.

4. Per assicurarsi che la procedura di ripristino sia stata eseguita correttamente, fare clic su **Rinnova**.

Se è stato selezionato un problema per un gruppo di mirror asincrono o un membro di un gruppo di mirror asincrono, fare clic su Clear (Cancella) per cancellare l'errore dal controller, quindi fare clic su Remectrate (verifica) per rimuovere l'evento dal Recovery Guru.

Se tutti i problemi sono stati corretti, l'icona dell'array di storage passa da richiede attenzione a ottimale. In caso di problemi, viene visualizzata un'icona di correzione mentre è in corso un'operazione, ad esempio la ricostruzione.

5. **Opzionale:** per salvare le informazioni del Recovery Guru in un file, fare clic sull'icona **Salva**.

Il file viene salvato nella cartella Download del browser con il nome recovery-guru-failure-yyyymm-dd-hh-mm-ss-mmm.html.

6. **Opzionale:** per stampare le informazioni del Recovery Guru, fare clic sull'icona **Stampa**.

#### **Visualizzare e agire sulle operazioni in corso**

Per visualizzare e intraprendere azioni sulle operazioni a esecuzione prolungata, utilizzare la pagina Operations in Progress (operazioni in corso).

#### **A proposito di questa attività**

Per ciascuna operazione elencata nella pagina Operations in Progress (operazioni in corso), vengono visualizzate una percentuale di completamento e il tempo stimato rimanente per completare l'operazione. In alcuni casi, è possibile interrompere un'operazione o posizionarla con priorità più alta o più bassa. È inoltre possibile cancellare un'operazione di copia del volume completata dall'elenco.

#### **Fasi**

1. Nella pagina **Home**, selezionare **Mostra operazioni in corso**.

Viene visualizzata la pagina Operations in Progress (operazioni in corso).

2. Se lo si desidera, utilizzare i collegamenti nella colonna **azioni** per interrompere o modificare la priorità di un'operazione.

![](_page_18_Picture_0.jpeg)

Leggere tutto il testo di avviso fornito nelle finestre di dialogo, in particolare quando si interrompe un'operazione.

- È possibile interrompere un'operazione di copia di un volume o modificarne la priorità.
- 3. Una volta completata l'operazione di copia di un volume, selezionare **Clear** per rimuoverlo dall'elenco.

Al termine di un'operazione, nella parte superiore della pagina iniziale vengono visualizzati un messaggio informativo e l'icona della chiave gialla. Questo messaggio include un collegamento che consente di annullare l'operazione dalla pagina Operations in Progress (operazioni in corso).

## **FAQ**

#### **Dove si possono trovare ulteriori informazioni sulle preferenze di visualizzazione?**

Per informazioni sulle opzioni di visualizzazione disponibili, consultare i seguenti argomenti della guida.

- Per ulteriori informazioni sulle unità predefinite per la visualizzazione dei valori di capacità, vedere ["Impostare le unità predefinite per i valori di capacità"](#page-16-0).
- Per ulteriori informazioni sul periodo di tempo predefinito per la visualizzazione dei grafici delle prestazioni, vedere ["Impostare l'intervallo di tempo predefinito per i grafici delle prestazioni".](#page-16-1)

#### **Quali sono i browser supportati?**

System Manager supporta queste versioni del browser.

![](_page_18_Picture_132.jpeg)

#### **Quali sono i tasti di scelta rapida?**

È possibile navigare in System Manager utilizzando la sola tastiera.

#### **Navigazione generale**

![](_page_18_Picture_133.jpeg)

![](_page_19_Picture_127.jpeg)

#### **Navigazione nella tabella**

![](_page_19_Picture_128.jpeg)

#### **Navigazione nel calendario**

![](_page_19_Picture_129.jpeg)

![](_page_20_Picture_39.jpeg)

#### **Informazioni sul copyright**

Copyright © 2024 NetApp, Inc. Tutti i diritti riservati. Stampato negli Stati Uniti d'America. Nessuna porzione di questo documento soggetta a copyright può essere riprodotta in qualsiasi formato o mezzo (grafico, elettronico o meccanico, inclusi fotocopie, registrazione, nastri o storage in un sistema elettronico) senza previo consenso scritto da parte del detentore del copyright.

Il software derivato dal materiale sottoposto a copyright di NetApp è soggetto alla seguente licenza e dichiarazione di non responsabilità:

IL PRESENTE SOFTWARE VIENE FORNITO DA NETAPP "COSÌ COM'È" E SENZA QUALSIVOGLIA TIPO DI GARANZIA IMPLICITA O ESPRESSA FRA CUI, A TITOLO ESEMPLIFICATIVO E NON ESAUSTIVO, GARANZIE IMPLICITE DI COMMERCIABILITÀ E IDONEITÀ PER UNO SCOPO SPECIFICO, CHE VENGONO DECLINATE DAL PRESENTE DOCUMENTO. NETAPP NON VERRÀ CONSIDERATA RESPONSABILE IN ALCUN CASO PER QUALSIVOGLIA DANNO DIRETTO, INDIRETTO, ACCIDENTALE, SPECIALE, ESEMPLARE E CONSEQUENZIALE (COMPRESI, A TITOLO ESEMPLIFICATIVO E NON ESAUSTIVO, PROCUREMENT O SOSTITUZIONE DI MERCI O SERVIZI, IMPOSSIBILITÀ DI UTILIZZO O PERDITA DI DATI O PROFITTI OPPURE INTERRUZIONE DELL'ATTIVITÀ AZIENDALE) CAUSATO IN QUALSIVOGLIA MODO O IN RELAZIONE A QUALUNQUE TEORIA DI RESPONSABILITÀ, SIA ESSA CONTRATTUALE, RIGOROSA O DOVUTA A INSOLVENZA (COMPRESA LA NEGLIGENZA O ALTRO) INSORTA IN QUALSIASI MODO ATTRAVERSO L'UTILIZZO DEL PRESENTE SOFTWARE ANCHE IN PRESENZA DI UN PREAVVISO CIRCA L'EVENTUALITÀ DI QUESTO TIPO DI DANNI.

NetApp si riserva il diritto di modificare in qualsiasi momento qualunque prodotto descritto nel presente documento senza fornire alcun preavviso. NetApp non si assume alcuna responsabilità circa l'utilizzo dei prodotti o materiali descritti nel presente documento, con l'eccezione di quanto concordato espressamente e per iscritto da NetApp. L'utilizzo o l'acquisto del presente prodotto non comporta il rilascio di una licenza nell'ambito di un qualche diritto di brevetto, marchio commerciale o altro diritto di proprietà intellettuale di NetApp.

Il prodotto descritto in questa guida può essere protetto da uno o più brevetti degli Stati Uniti, esteri o in attesa di approvazione.

LEGENDA PER I DIRITTI SOTTOPOSTI A LIMITAZIONE: l'utilizzo, la duplicazione o la divulgazione da parte degli enti governativi sono soggetti alle limitazioni indicate nel sottoparagrafo (b)(3) della clausola Rights in Technical Data and Computer Software del DFARS 252.227-7013 (FEB 2014) e FAR 52.227-19 (DIC 2007).

I dati contenuti nel presente documento riguardano un articolo commerciale (secondo la definizione data in FAR 2.101) e sono di proprietà di NetApp, Inc. Tutti i dati tecnici e il software NetApp forniti secondo i termini del presente Contratto sono articoli aventi natura commerciale, sviluppati con finanziamenti esclusivamente privati. Il governo statunitense ha una licenza irrevocabile limitata, non esclusiva, non trasferibile, non cedibile, mondiale, per l'utilizzo dei Dati esclusivamente in connessione con e a supporto di un contratto governativo statunitense in base al quale i Dati sono distribuiti. Con la sola esclusione di quanto indicato nel presente documento, i Dati non possono essere utilizzati, divulgati, riprodotti, modificati, visualizzati o mostrati senza la previa approvazione scritta di NetApp, Inc. I diritti di licenza del governo degli Stati Uniti per il Dipartimento della Difesa sono limitati ai diritti identificati nella clausola DFARS 252.227-7015(b) (FEB 2014).

#### **Informazioni sul marchio commerciale**

NETAPP, il logo NETAPP e i marchi elencati alla pagina<http://www.netapp.com/TM> sono marchi di NetApp, Inc. Gli altri nomi di aziende e prodotti potrebbero essere marchi dei rispettivi proprietari.